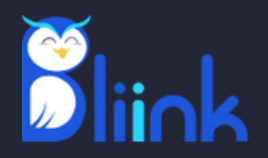

# **Installation Guide for Windows**

**Bliinkai Inc.**

## **Welcome to BLiiNK App Installation Guide**

In order to experience the features of BLiiNK, please follow the follwong simple steps to install the desktop app.

#### **Step 1: Download BLiiNK Installer**

Please launch your internet browser and visit [www.bliink.ai](http://www.bliink.ai/).

Click on **Try For Free** button, then choose operating system (Windows) and click on **Download for Windows** after signing in. The installer should start downloading.

#### **Step 2: Locate the Downloaded File**

Once the download is complete, the installer file (BLiiNK\_Installer.exe) is typically saved in your "**Downloads**" folder.

#### **Step 3: Run the Installer**

Look for the BLiiNK\_Installer.exe file in the Downloads folder (or in the folder you selected to save the downloads). Double-click on the **BLiiNK\_Installer.exe** file to start the installation process.

#### **Step 4: Security Warning (if applicable)**

Depending on your computer's security settings, you may see a security warning. Click "Run" or "**Yes**" to proceed.

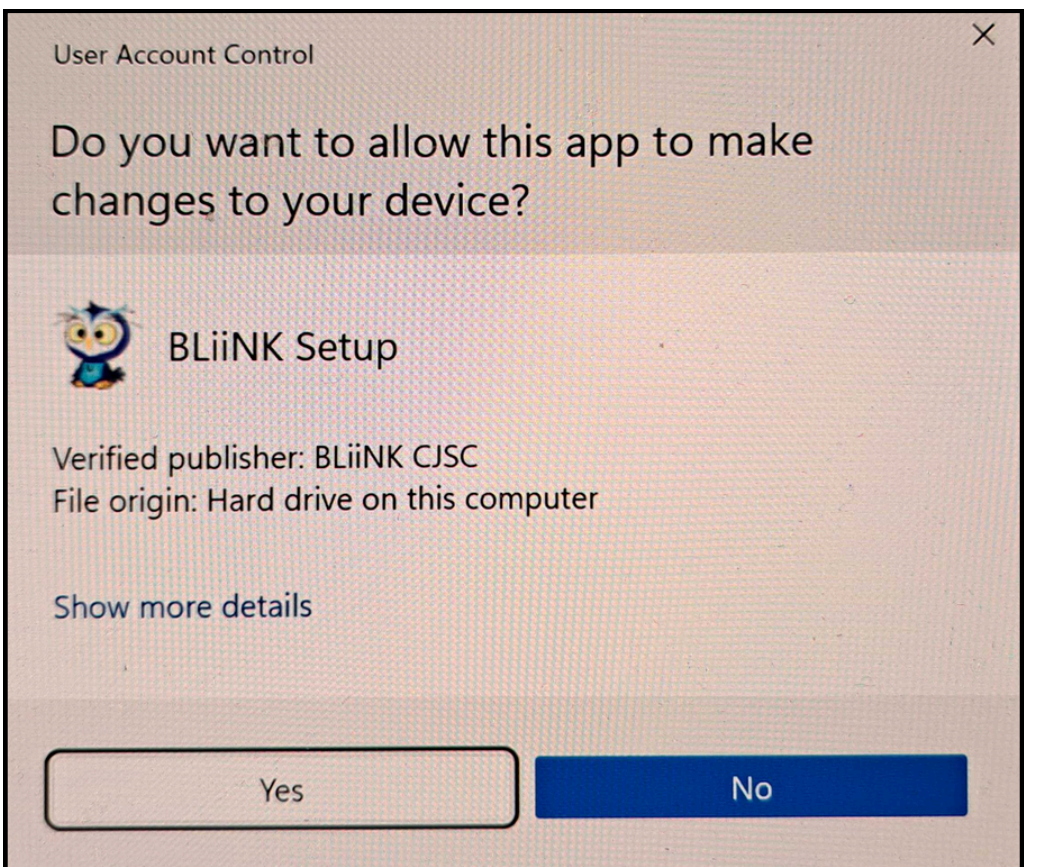

If you encounter an uncommon warning, select "**More info**" to view the organization's name and license. Afterward, proceed by clicking "**Run Anyway**."

### **Step 5: Security Warning (if applicable)**

Upon selecting **"Yes"** or **"Run Anyway"** , the subsequent window will be displayed. Please click on Create a desktop shortcut (optional) and push on "**Next"** button.

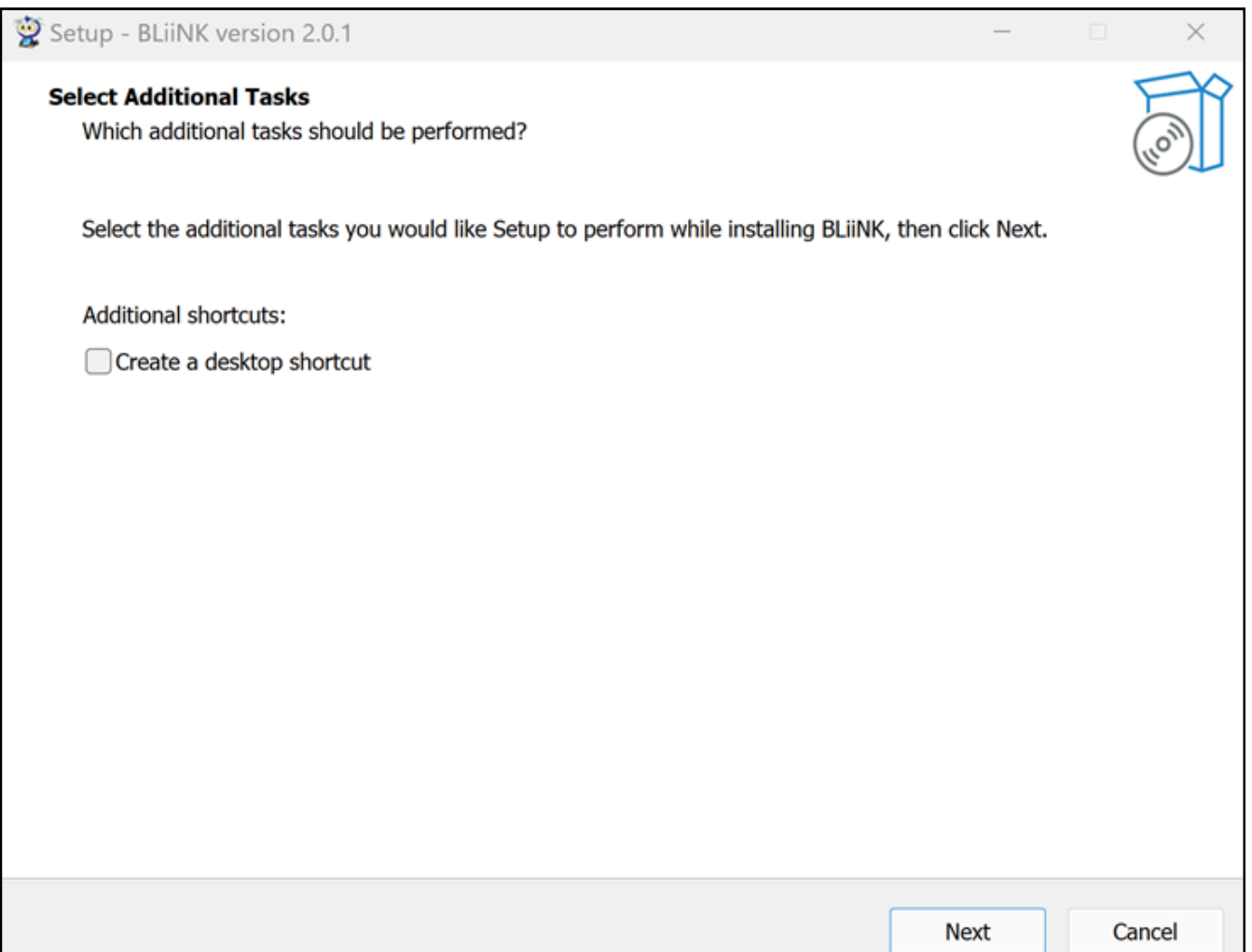

#### **Step 6: Installation is Complete**

Following the installation instructions, you should receive a completion message. Ensure to choose "**Launch BLiiNK"** if you want it to start automatically. The click on "**Finish**".

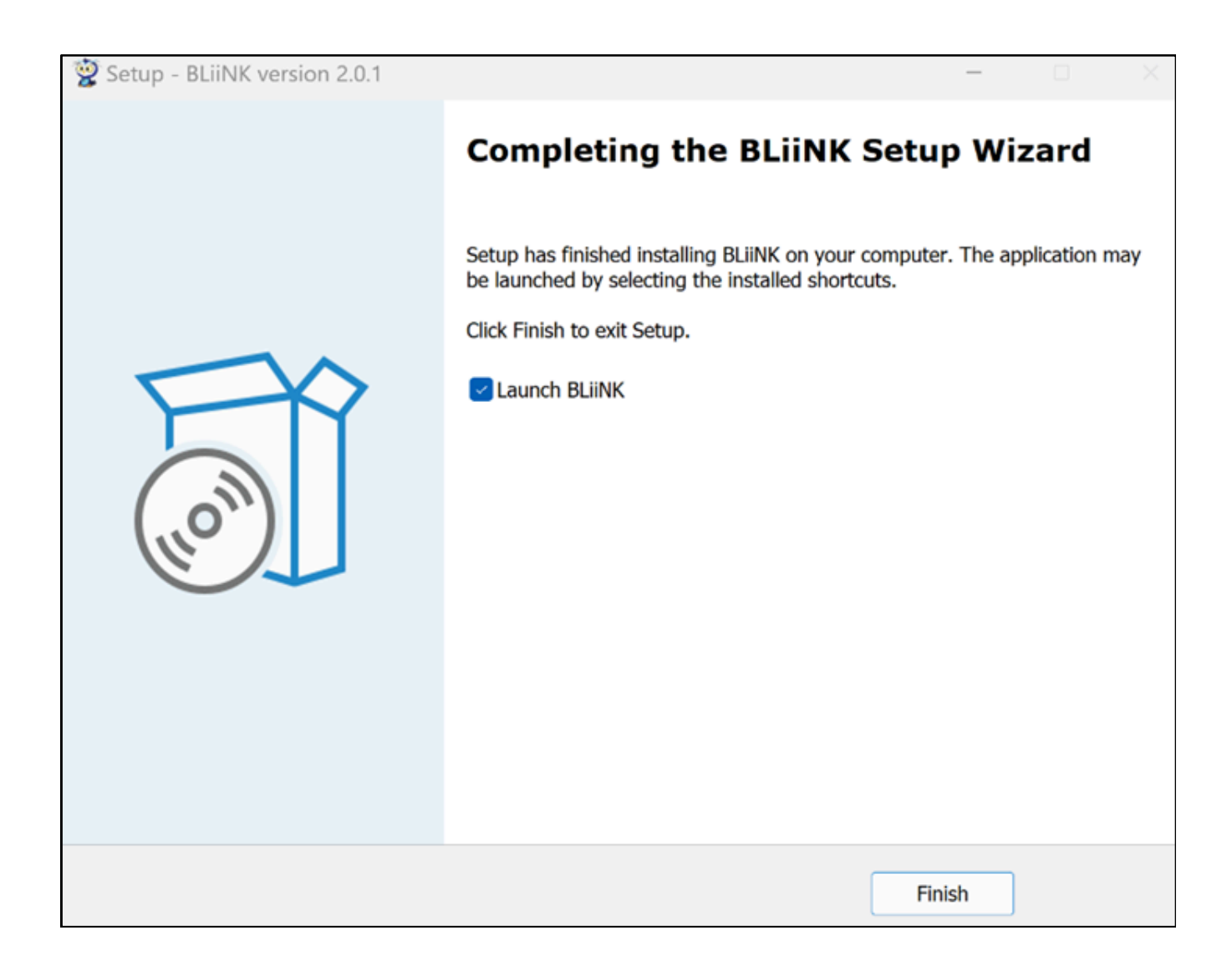

#### **Step 7: Lets Get Started**

After finishing the installation process, the initial launch will reveal a window. If you are utilizing an external webcam, kindly choose the relevant webcam from the available options list.

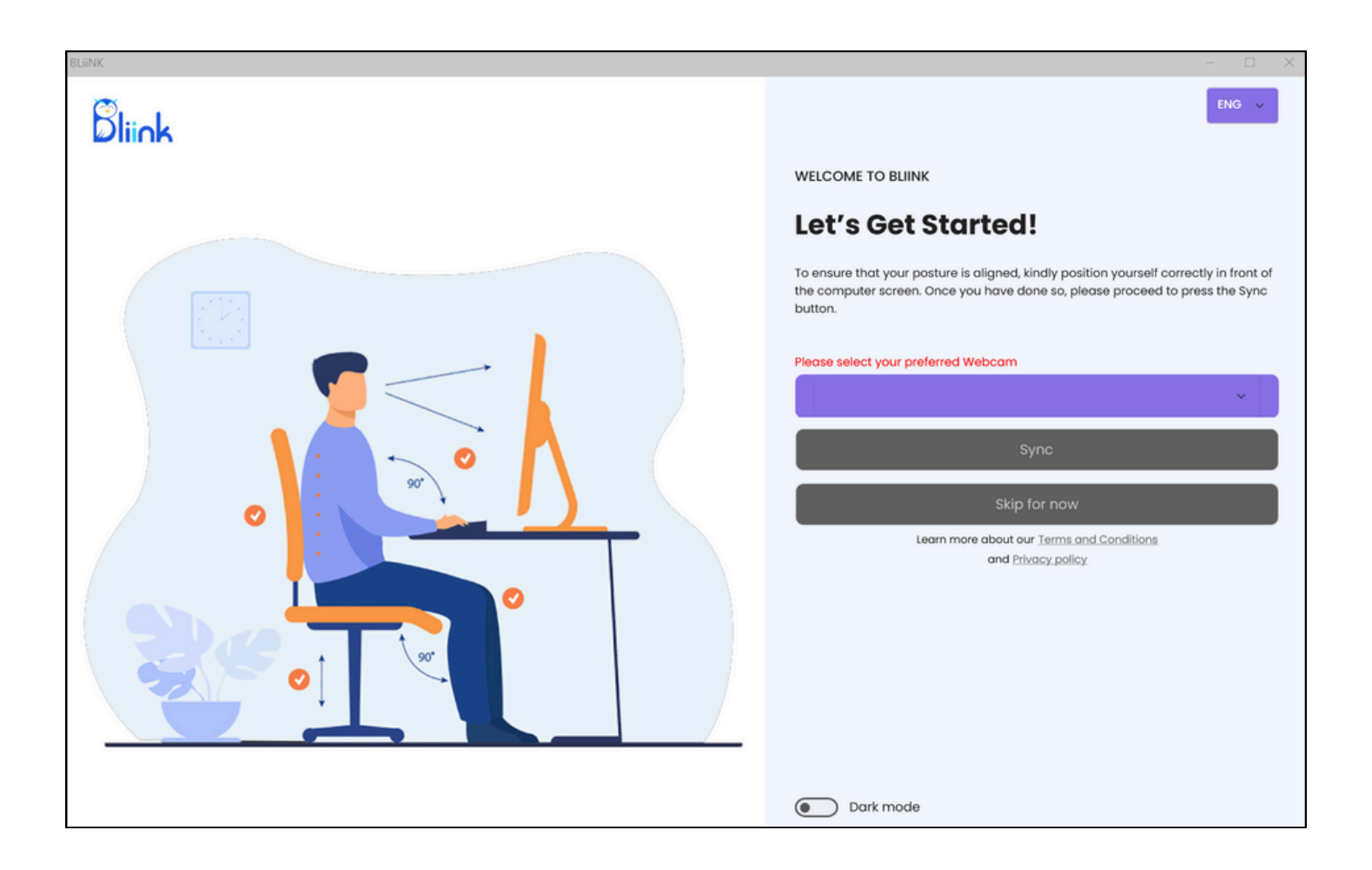

To configure the app according to your workplace, click on the "**Sync**" button. Alternatively, you can click on "**Skip for now"** button and make configurations later from the app.

#### **Step 6: Adjusting algorithm**

Adjust your working desk as similar as possible to the picture, then sit in a correct way, click on the frame and then press "**Q"** or "**Esc"** to exit.

If you are using external webcam, make sure, that your head and shoulders are visible in the frame. Alternatively you can skip this part and make adjustments later, from the app.

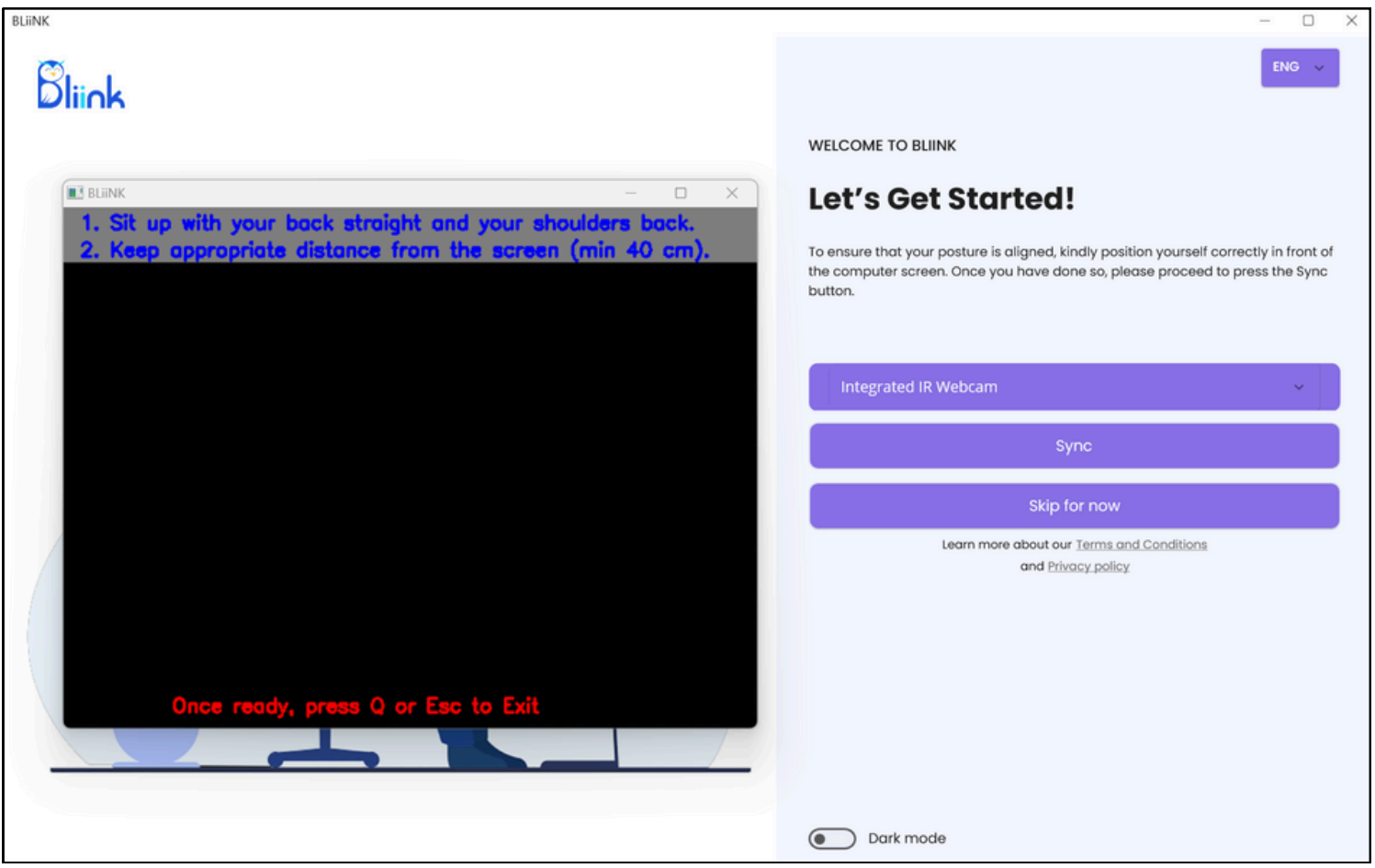

#### **Step 7: Activate and finish**

After syncing part, the following window will appear. Please read **Terms and Conditions** part and select **Agree** .

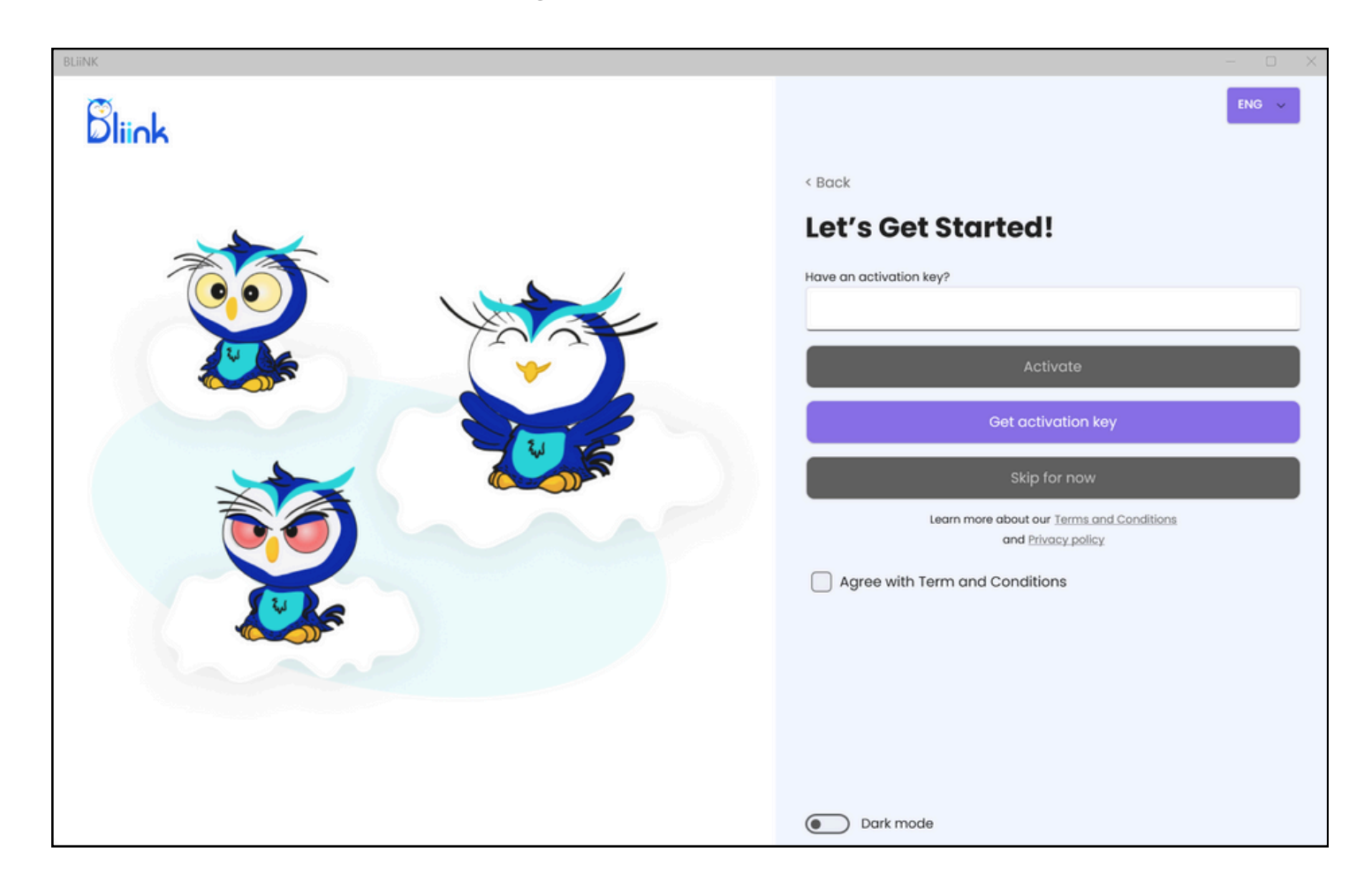

If you possess the **Activation key**, input it into the designated box and click "**Activate**". Alternatively, if you don't have the key, you can click on "**Get activation key**" and purchase it from our webpage.

You can also opt to press the "**Skip for now**" button if you want to use 3-day Free Trial.

If you have any questions, please reach out to us via email or social media.

#### **That's it! Thank you!**

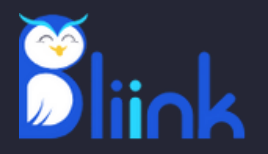

# **THANK YOU FOR CHOOSING BLiiNK!**

# **Contact Us**

contact@bliink.ai info@bliink.ai

5/1, Vratsakan 4th block, Yerevan, Armenia 1606, 447 Broadway, 2nd Floor, New York, USA +37477260591 [+13323227905](tel:+13323227905)

**Connect With US**

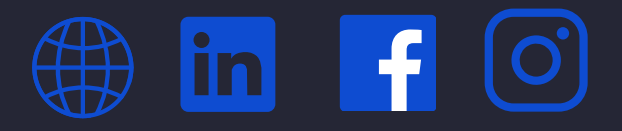

**Bliinkai Inc.**

**Our Partners**

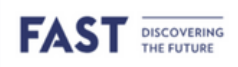

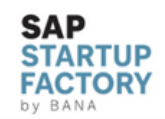

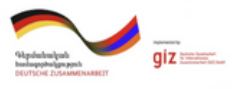

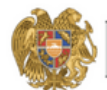

MINISTRY<br>OF HIGH-TECH INDUSTRY